## **View, edit and annotate DNA, RNA and protein sequences**

**DNA, RNA or protein sequences (Sequence View).** The Sequence View is one of the major object views in UGENE aimed to visualize and edit DNA, RNA or protein sequences along with their properties like annotations, chromatograms, 3D models, statistical data, etc. For each le UGENE analyzes the le content and automatically opens the most appropriate view. To activate the Sequence View open any le with at least one sequence. For example you can use the \$ugene/data/samples/Genbank/murine.gb le provided with UGENE. After opening the le in UGENE the Sequence View window appears:

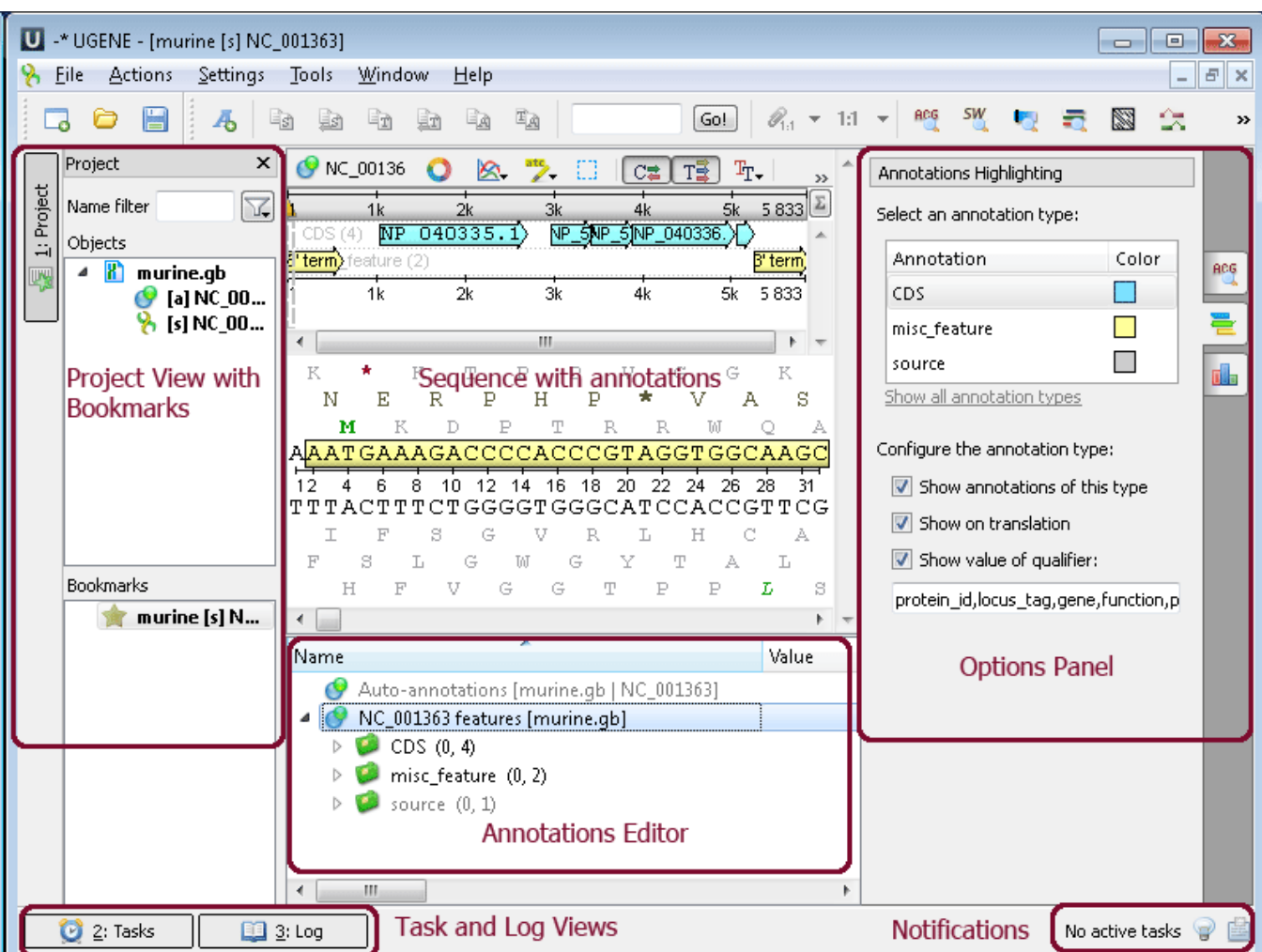

Sequece View - an object view aimed to visualize DNA, RNA or protein sequences along with their properties like annotations, chromatograms, 3D models, statistical data, etc.

Project View - a visual component used to manage active project and bookmarks.

Annotations Editor - contains tools to manipulate annotations for a sequence.

Options Panel - it is the panel with dierent information tabs and tabs with settings for Sequence View.

Task View - shows active tasks, for example, algorithms computations.

Log View - shows the program log information.

Notifications - shows notifications for task reports.

After the view is opened you can see a set of new buttons in the toolbar area. The actions provided by these buttons are available for all sequences opened in the view. These actions also available from the context menu. Many instruments and algorithms are available:

- Find pattern
- Find ORFs
- Find annotated regions
- Build dotplot
- Find repeats
- Find tandems
- Find restriction sites
- Primer 3
- Find high DNA flexibility regions
- $\bullet$  ...

**Example 1**: Finding patterns in your sequence. Do the following steps:

Open the ugene/data/samples/murine.gb by File->Open menu, for example. Sequence View with murine.gb opens. Select the Search in Sequence tab of the Options Panel. Click Show more options and more options appear. Insert, for example "TTCCGAGGGACACTAGGCTGACTCCATC" pattern into Searc h for: field and choose annototation parameters. For example as in the picture below:

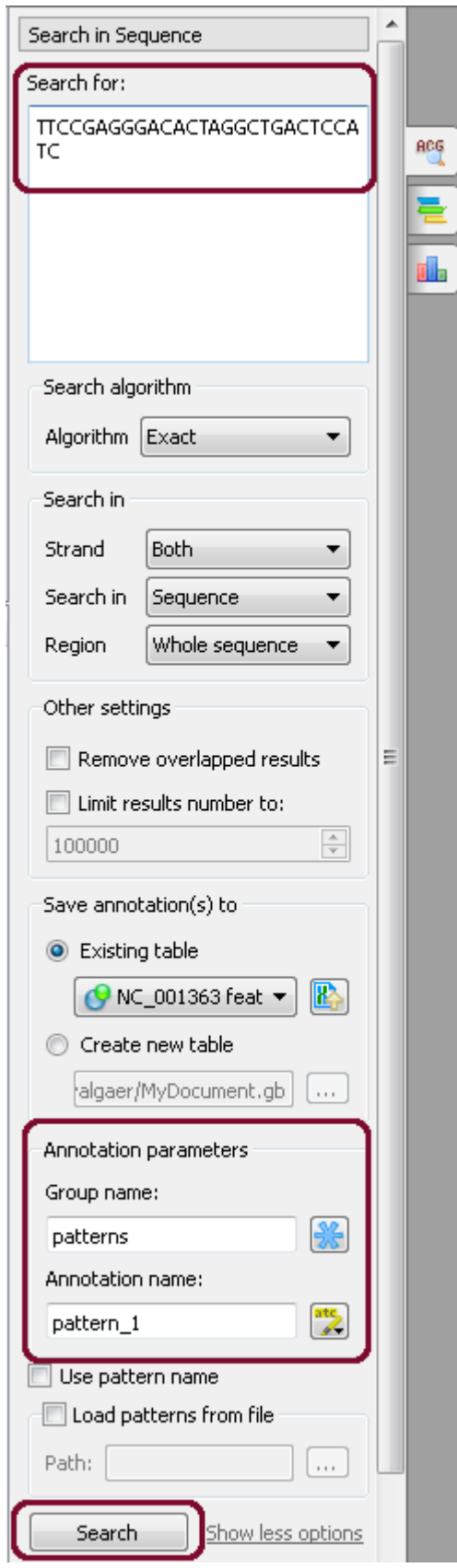

After that click the Search button. If the pattern there is or there are in the sequence it appears as new annotation(s):

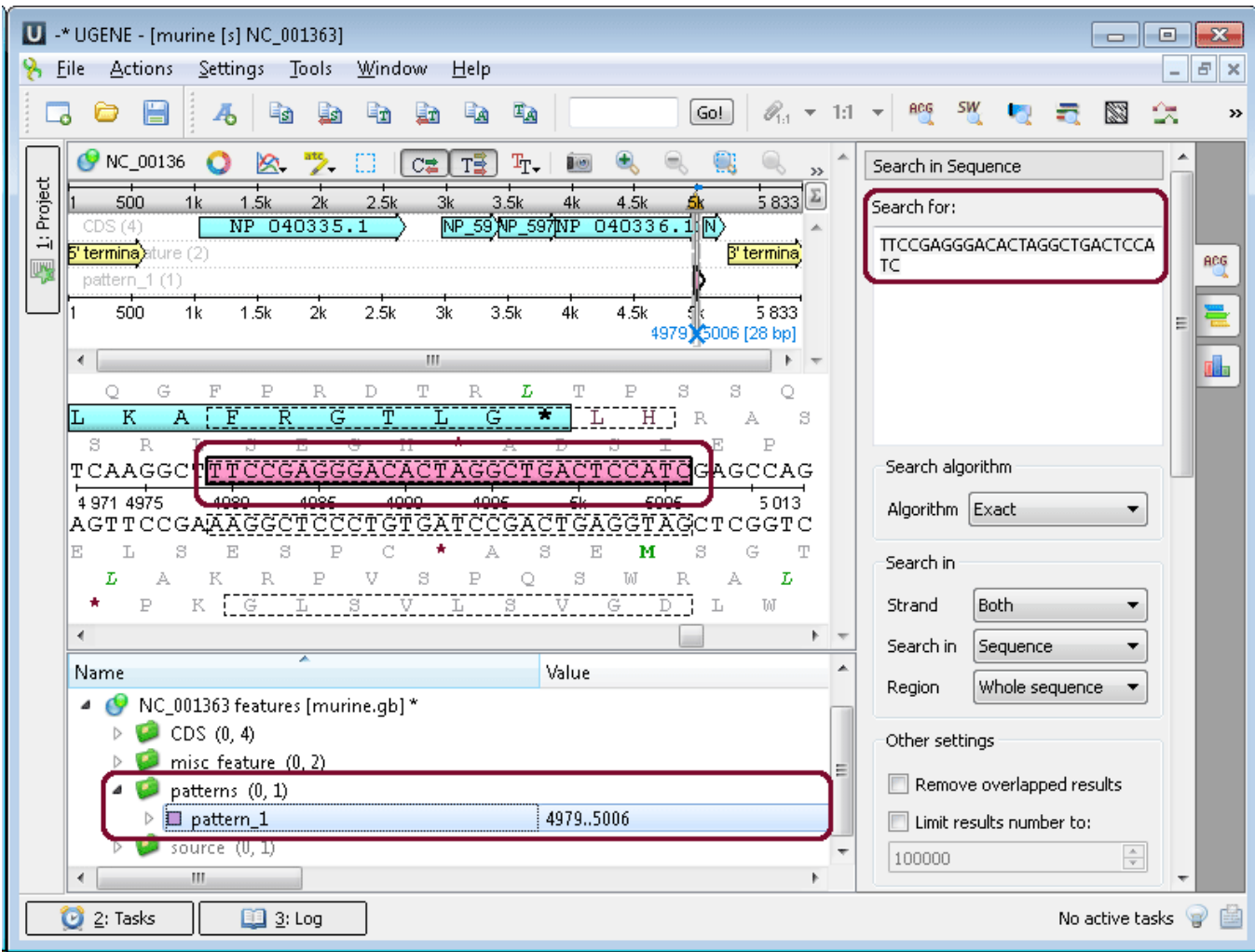